# Déployer FTDv à mise à l'échelle automatique dans Azure dans un environnement de haute confiance  $\overline{a}$

# **Contenu**

**Introduction** Conditions préalables Conditions requises Components Used Informations générales **Configuration** Modèle ARM Azure APP de fonction Application logique Diagramme du réseau **Configurations Vérification Dépannage** 

# Introduction

Ce document décrit comment déployer Cisco Firepower Threat Defense Virtual (FTDv) à l'échelle automatique dans Azure dans un environnement de haute confiance.

# Conditions préalables

### Conditions requises

Cisco vous recommande de prendre connaissance des rubriques suivantes :

- Les pare-feu de nouvelle génération et Firepower Management Center doivent communiquer sur IP privé
- L'équilibreur de charge externe ne doit pas avoir d'adresse IP publique.
- L'application de la fonction doit pouvoir communiquer avec une adresse IP privée

### Components Used

Les informations contenues dans ce document sont basées sur les versions de matériel et de logiciel suivantes :

- Azure
- Centre de gestion Firepower

• Ensemble de l'échelle des machines virtuelles

The information in this document was created from the devices in a specific lab environment. All of the devices used in this document started with a cleared (default) configuration. Si votre réseau est en ligne, assurez-vous de bien comprendre l'incidence possible des commandes.

### Informations générales

FTDv intègre la fonctionnalité de pare-feu de nouvelle génération de Cisco Firepower aux environnements virtualisés, permettant ainsi des politiques de sécurité cohérentes pour suivre les charges de travail dans vos environnements physiques, virtuels et cloud, et entre les clouds.

Ces déploiements étant disponibles dans un environnement virtualisé, la prise en charge de la haute disponibilité n'est pas disponible pour les pare-feu de nouvelle génération. Par conséquent, pour fournir une solution hautement disponible, le pare-feu de nouvelle génération Cisco (NGFW) utilise les fonctionnalités natives d'Azure, telles que les ensembles de disponibilité et le Virtual Machine Scale Set (VMSS), pour rendre le pare-feu de nouvelle génération hautement disponible et répondre à l'augmentation du trafic à la demande.

Ce document se concentre sur la configuration de Cisco NGFW à AutoScale en fonction de différents paramètres dans lesquels le NGFW évolue à la demande ou évolue. Cela couvre le cas où le client a besoin d'utiliser Firepower Management Center (FMC), disponible dans le centre de données de colocation et nécessaire pour gérer de manière centralisée tous les pare-feu de nouvelle génération. De plus, les clients ne veulent pas que FMC et FTD communiquent sur IP public pour le trafic de gestion.

Avant d'approfondir la question de la configuration et de la conception, voici les quelques concepts qui doivent être bien compris dans Azure :

- Zone de disponibilité : Une zone de disponibilité est une offre de haute disponibilité qui protège vos applications et vos données des pannes de data center. Les zones de disponibilité sont des emplacements physiques uniques dans une région Azure. Chaque zone est composée d'un ou plusieurs data centers équipés d'une alimentation, d'un refroidissement et d'un réseau indépendants.
- **VNET** : Azure Virtual Network (VNet) est la pierre angulaire de votre réseau privé dans Azure. VNet permet à de nombreux types de ressources Azure, telles que les machines virtuelles Azure, de communiquer en toute sécurité entre elles, sur Internet et sur les réseaux locaux. VNet est similaire à un réseau traditionnel que vous utiliseriez dans votre propre centre de données, mais apporte avec lui des avantages supplémentaires de l'infrastructure d'Azure tels que l'évolutivité, la disponibilité et l'isolation. Chaque sous-réseau d'un réseau virtuel est accessible par défaut, mais ce n'est pas le cas pour les sous-réseaux de différents réseaux virtuels.
- Jeu de disponibilité : Les ensembles de disponibilité sont une autre configuration de centre de données pour fournir la redondance et la disponibilité des machines virtuelles. Cette configuration au sein d'un centre de données garantit qu'au cours d'un événement de maintenance planifié ou non, au moins une machine virtuelle est disponible et répond au contrat de niveau de service Azure à 99,95 %.
- **VMSS** : Les jeux d'échelle de machines virtuelles Azure vous permettent de créer et de gérer un groupe de machines virtuelles à charge équilibrée. Le nombre d'instances de VM peut augmenter ou diminuer automatiquement en réponse à la demande ou à un planning défini. Les jeux d'évolutivité offrent une haute disponibilité à vos applications et vous permettent de gérer, configurer et mettre à jour un grand nombre de machines virtuelles de manière centralisée. Avec des jeux d'échelle de machines virtuelles, vous pouvez créer des services à grande échelle pour des domaines tels que le calcul, le Big Data et les charges de travail de conteneur.
- Fonctions App : Azure Functions est un service cloud disponible à la demande qui fournit l'infrastructure et les ressources constamment mises à jour nécessaires pour exécuter vos applications. Vous vous concentrez sur les éléments de code qui vous importent le plus, et Azure Functions gère le reste. Vous pouvez utiliser Azure Functions pour créer des API Web, répondre aux modifications apportées à la base de données, traiter les flux IoT, gérer les files d'attente de messages, etc. Dans cette solution à mise à l'échelle automatique, Azure Function est diverses demandes d'API à FMC pour la création d'objets, l'enregistrement/désenregistrement de FTDv, la vérification des paramètres, etc.
- Application logique : <u>[Azure Logic Apps](https://azure.microsoft.com/services/logic-apps)</u> est un service cloud qui vous aide à planifier, automatiser et orchestrer des tâches, des processus commerciaux et des [workflows](https://docs.microsoft.com/en-us/azure/logic-apps/logic-apps-overview#logic-app-concepts) lorsque vous avez besoin d'intégrer des applications, des données, des systèmes et des services dans les entreprises ou les organisations. Les applications logiques simplifient la façon dont vous concevez et construisez des solutions évolutives pour l'[intégration des](https://azure.microsoft.com/product-categories/integration/) applications, l'intégration des données, l'intégration des systèmes, l'intégration des applications d'entreprise (EAI) et la communication entre entreprises (B2B), que ce soit dans le cloud, sur site ou les deux. Cette solution fournit le séquençage logique des fonctions à exécuter pour le fonctionnement de la solution à mise à l'échelle automatique.

Actuellement, la solution AutoScale disponible pour le pare-feu de nouvelle génération ne fournit pas de plan de gestion permettant de communiquer avec l'adresse IP privée locale au VPNet et nécessite l'échange d'adresses IP publiques entre Firepower Management Center et le pare-feu de nouvelle génération.

Cet article vise à résoudre ce problème jusqu'à ce que la solution vérifiée soit disponible pour les communications Firepower Management Center et NGFW sur IP privé.

# **Configuration**

Afin de créer une solution de pare-feu de nouvelle génération à mise à l'échelle automatique, ce guide de configuration est utilisé :

[https://www.cisco.com/c/en/us/td/docs/security/firepower/quick\\_start/azure/ftdv-azure-gsg/ftdv](https://www.cisco.com/c/fr_ca/td/docs/security/firepower/quick_start/azure/ftdv-azure-gsg/ftdv-azure-autoscale.html#Cisco_Concept.dita_c0b3cf0d-9690-4342-8cba-e66730e70c47)[azure-autoscale.html#Cisco\\_Concept.dita\\_c0b3cf0d-9690-4342-8cba-e66730e70c47](https://www.cisco.com/c/fr_ca/td/docs/security/firepower/quick_start/azure/ftdv-azure-gsg/ftdv-azure-autoscale.html#Cisco_Concept.dita_c0b3cf0d-9690-4342-8cba-e66730e70c47)

avec plusieurs modifications afin de pouvoir traiter les cas d'utilisation suivants :

- L'application de la fonction doit pouvoir communiquer avec le segment IP interne du client
- L'équilibreur de charge ne doit pas avoir d'adresse IP publique

• Le trafic de gestion entre NGFW et FMC doit être échangé sur le segment IP privé.

Afin de créer une solution de pare-feu de nouvelle génération à évolutivité automatique, avec les cas d'utilisation mentionnés ci-dessus, vous devez les modifier dans les étapes mentionnées dans le Guide officiel de Cisco :

#### 1. Modèle ARM Azure

Le modèle ARM est utilisé pour activer Automation dans Azure. Cisco a fourni un modèle ARM vérifié qui peut être utilisé pour créer une solution à évolutivité automatique. Mais ce modèle ARM disponible sur Public Github [https://github.com/CiscoDevNet/cisco-](https://github.com/CiscoDevNet/cisco-ftdv/tree/master/autoscale/azure/NGFWv6.6.0/ARM%20Template)

[ftdv/tree/master/autoscale/azure/NGFWv6.6.0/ARM%20Template](https://github.com/CiscoDevNet/cisco-ftdv/tree/master/autoscale/azure/NGFWv6.6.0/ARM%20Template) crée une application Fonctions qui ne peut pas être faite pour communiquer avec le réseau interne du Client s'ils sont accessibles via des routes express. Nous devons donc le modifier un peu afin que l'application de fonction puisse maintenant utiliser le mode Premium au lieu du mode Consommation. Le modèle ARM requis est donc disponible à l'adresse

[https://github.com/Madhuri150791/FunctionApp\\_with\\_Premiium\\_Plan.git](https://github.com/Madhuri150791/FunctionApp_with_Premiium_Plan.git)

### 2. APP de fonction

L'application de fonction est un ensemble de fonctions Azure. La fonctionnalité de base inclut :

- Communiquer/sonder régulièrement les mesures Azure.
- Surveillez la charge FTDv et déclenchez les opérations d'entrée/sortie d'échelle.
- Enregistrez un nouveau FTDv avec le FMC.
- Configurez un nouveau FTDv via FMC.
- Désenregistrez (supprimez) un FTDv évolutif du FMC.

Comme indiqué dans la condition requise, les différentes fonctions créées pour la création ou la suppression de pare-feu de nouvelle génération à la demande sont basées sur l'adresse IP publique du pare-feu de nouvelle génération. Par conséquent, nous devons modifier le code C# pour obtenir une adresse IP privée au lieu d'une adresse IP publique. Après avoir modifié le code, le fichier zip pour créer l'application de fonction est disponible à l'adresse [https://github.com/Madhuri150791/FunctionApp\\_with\\_Premiium\\_Plan.git](https://github.com/Madhuri150791/FunctionApp_with_Premiium_Plan.git)

avec le nom ASM\_Function.zip. Cela permet à l'application Fonctions de communiquer avec des ressources internes sans avoir l'adresse IP publique.

#### 3. Application logique

L'application logique de mise à l'échelle automatique est un workflow, c'est-à-dire un ensemble d'étapes dans une séquence. Les fonctions Azure sont des entités indépendantes et ne peuvent pas communiquer entre elles. Cet orchestrateur séquence l'exécution de ces fonctions et échange des informations entre elles.

- L'application logique est utilisée pour orchestrer et transmettre des informations entre les fonctions Auto Scale Azure.
- Chaque étape représente une fonction Auto Scale Azure ou une logique standard intégrée.
- L'application logique est livrée en tant que fichier JSON.
- L'application logique peut être personnalisée via l'interface utilisateur graphique ou le fichier JSON.

Note: Les détails de l'application logique disponibles à l'adresse [https://github.com/Madhuri150791/FunctionApp\\_with\\_Premiium\\_Plan.git](https://github.com/Madhuri150791/FunctionApp_with_Premiium_Plan.git) doivent être soigneusement modifiés et les éléments suivants doivent être remplacés par les détails du déploiement, Nom FUNSTIONAPP, Nom du GROUPE DE RESSOURCES, ID D'ABONNEMENT.

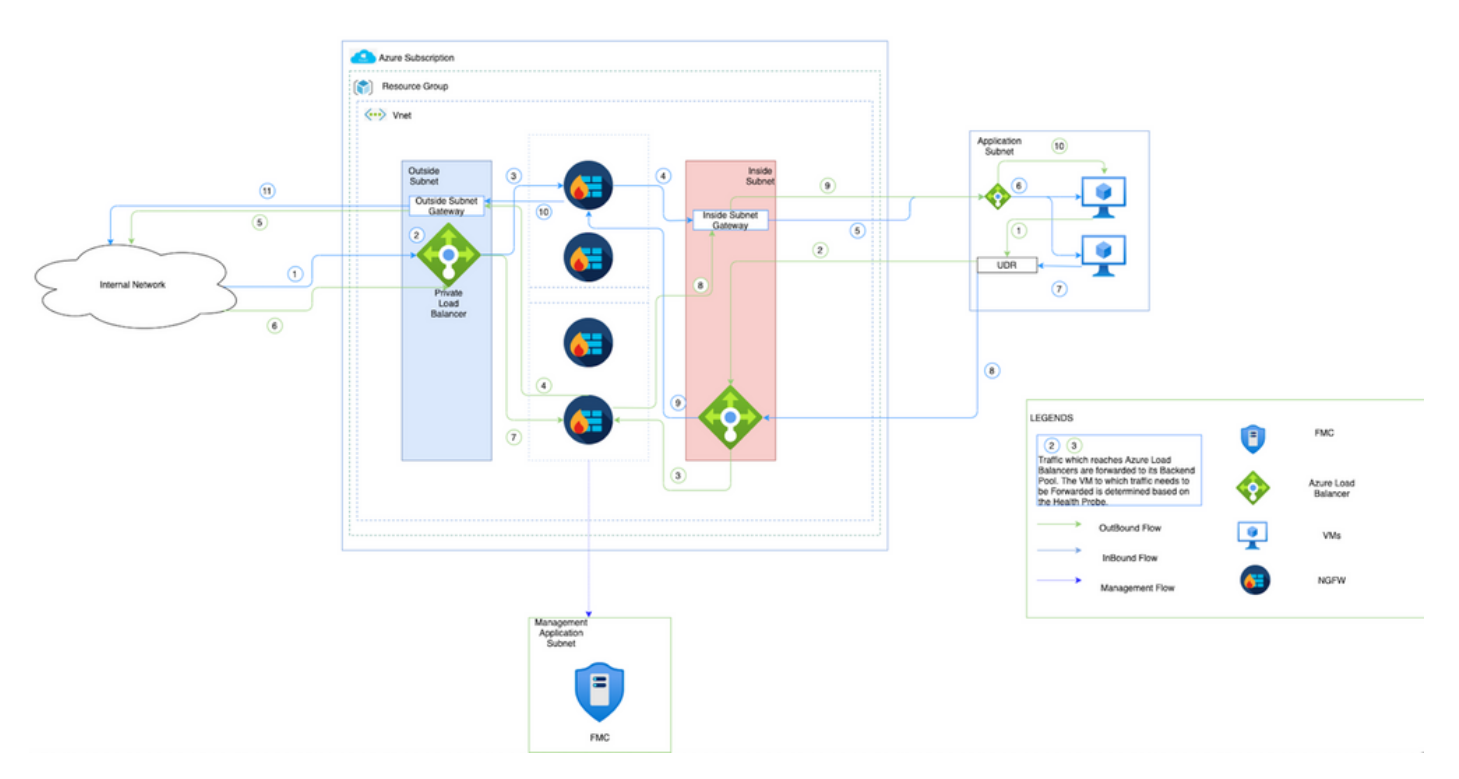

# Diagramme du réseau

Cette image montre comment le trafic entrant et sortant circule dans un environnement Azure via le pare-feu de nouvelle génération.

# **Configurations**

Maintenant, créez différents composants nécessaires à une solution à mise à l'échelle automatique.

1. Créer des composants de la logique de mise à l'échelle automatique.

Utilisez le modèle ARM et créez VMSS, Logic APP, Function APP, App Insight, Network Security Group.

Accédez à Accueil > Créer une ressource > Rechercher un modèle puis sélectionnez Déploiement de modèle. Cliquez maintenant sur Créer et créer votre propre modèle dans l'éditeur.

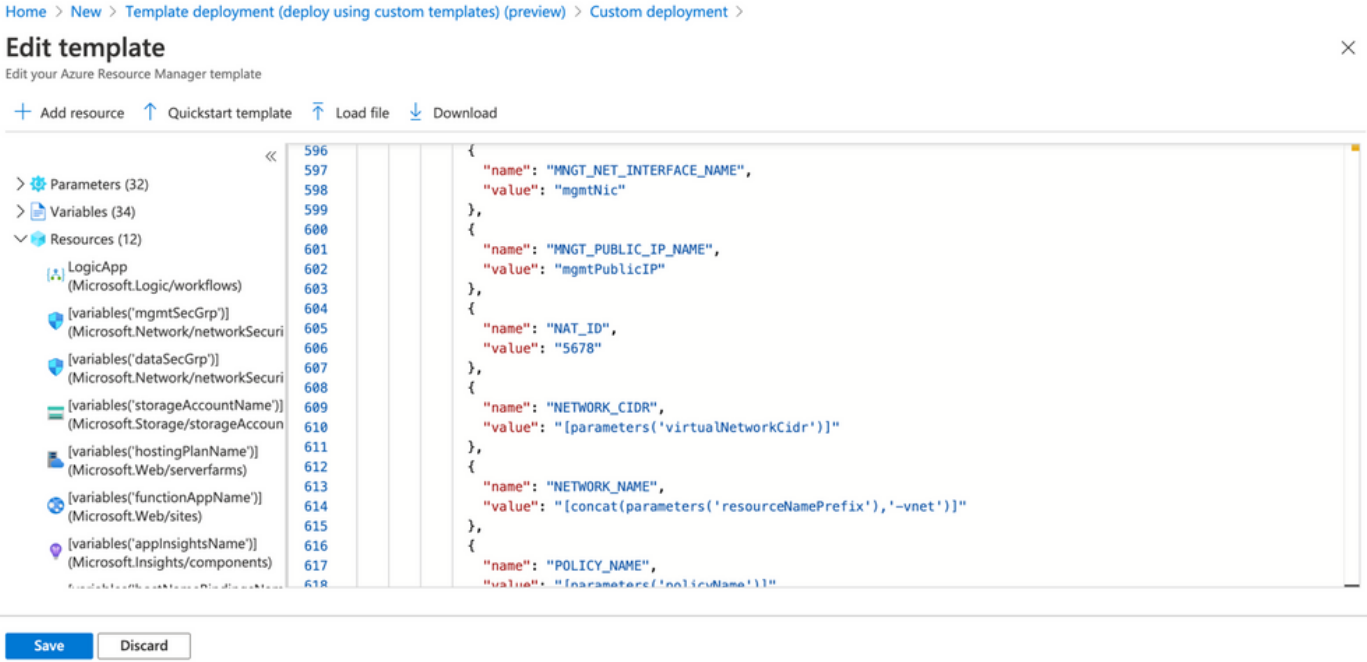

2. Cliquez sur **Enregistrer**.<br>Home  $>$  New  $>$  Template deployment (deploy using custom templates) (preview)  $>$ 

### **Custom deployment**

Deploy from a custom template

*i* empiate

Customized template<sup>[2]</sup> 12 resources

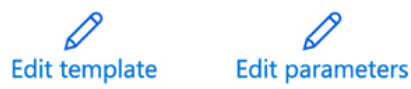

#### Deployment scope

Select the subscription to manage deployed resources and costs. Use resource groups like folders to organize and manage all your resources.

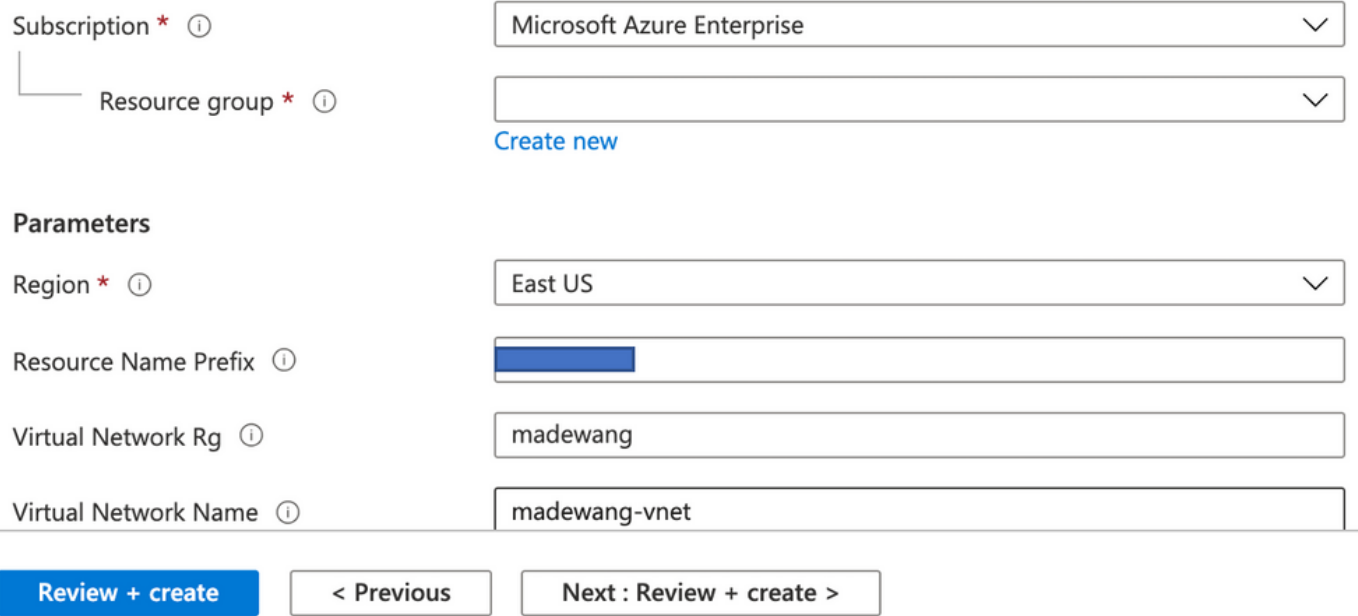

Apportez les modifications requises à ce modèle et cliquez sur Vérifier +Créer.

#### 3. Ceci crée tous les composants sous le groupe de ressources mentionné.

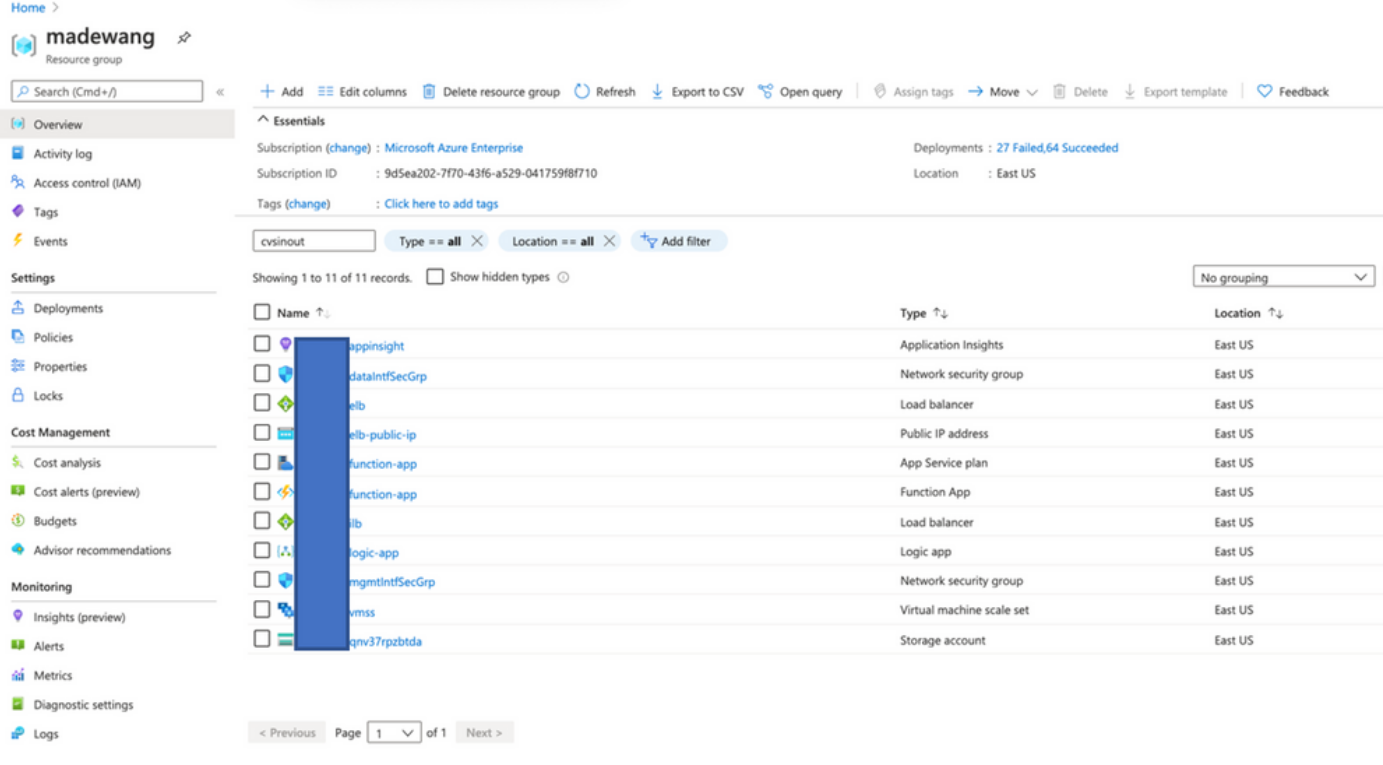

#### 4. Se connecter à l'URL

#### https://<nom\_application\_fonction>.scm.azurewebsites.net/DebugConsole

Téléchargez le fichier ASM\_Function.zip et ftdssh.exe vers site/wwwroot/dossier (il est obligatoire de le télécharger à l'emplacement spécifié, sinon l'application Fonction n'identifie pas différentes fonctions.)

Cette image devrait être la suivante :

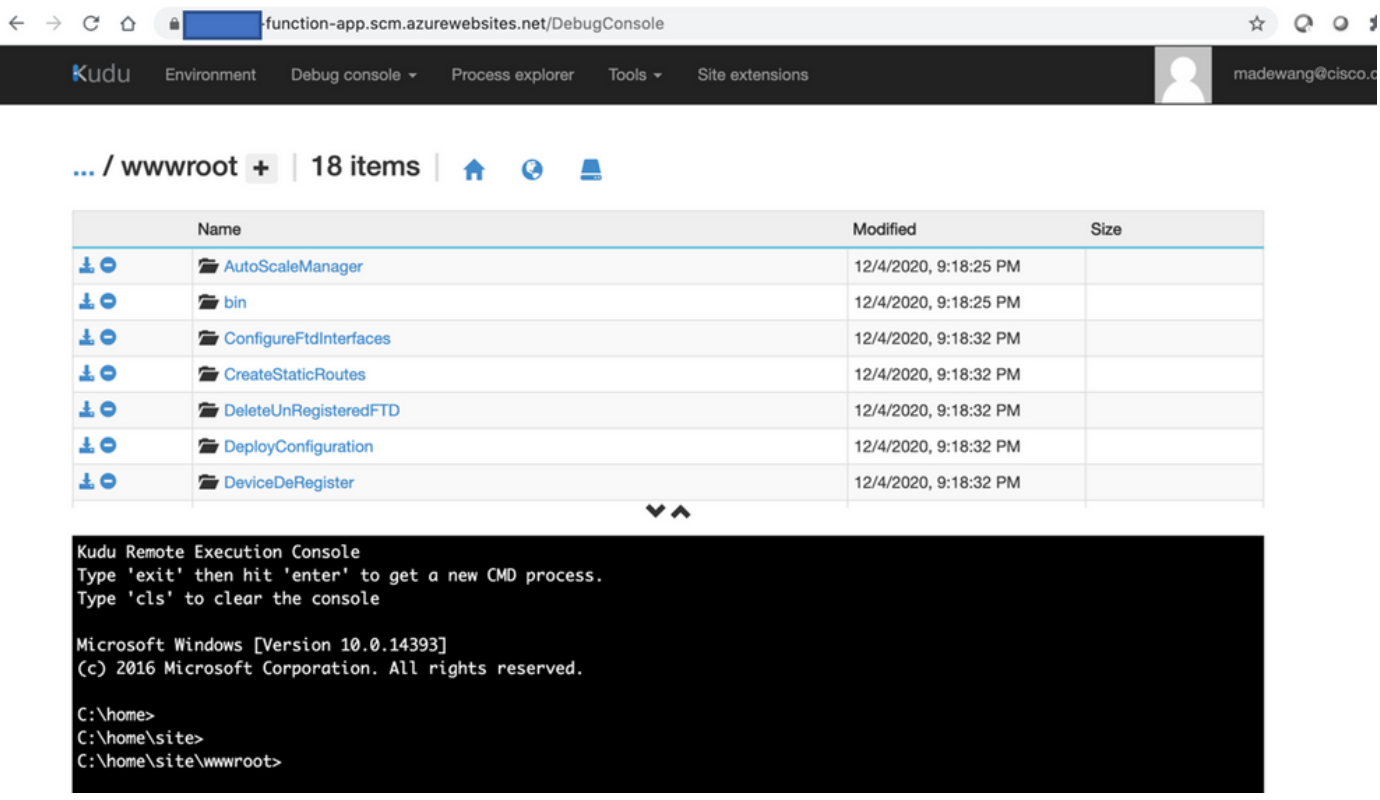

5. Activez l'application Fonction > Fonction. Vous devriez voir toutes les fonctions.

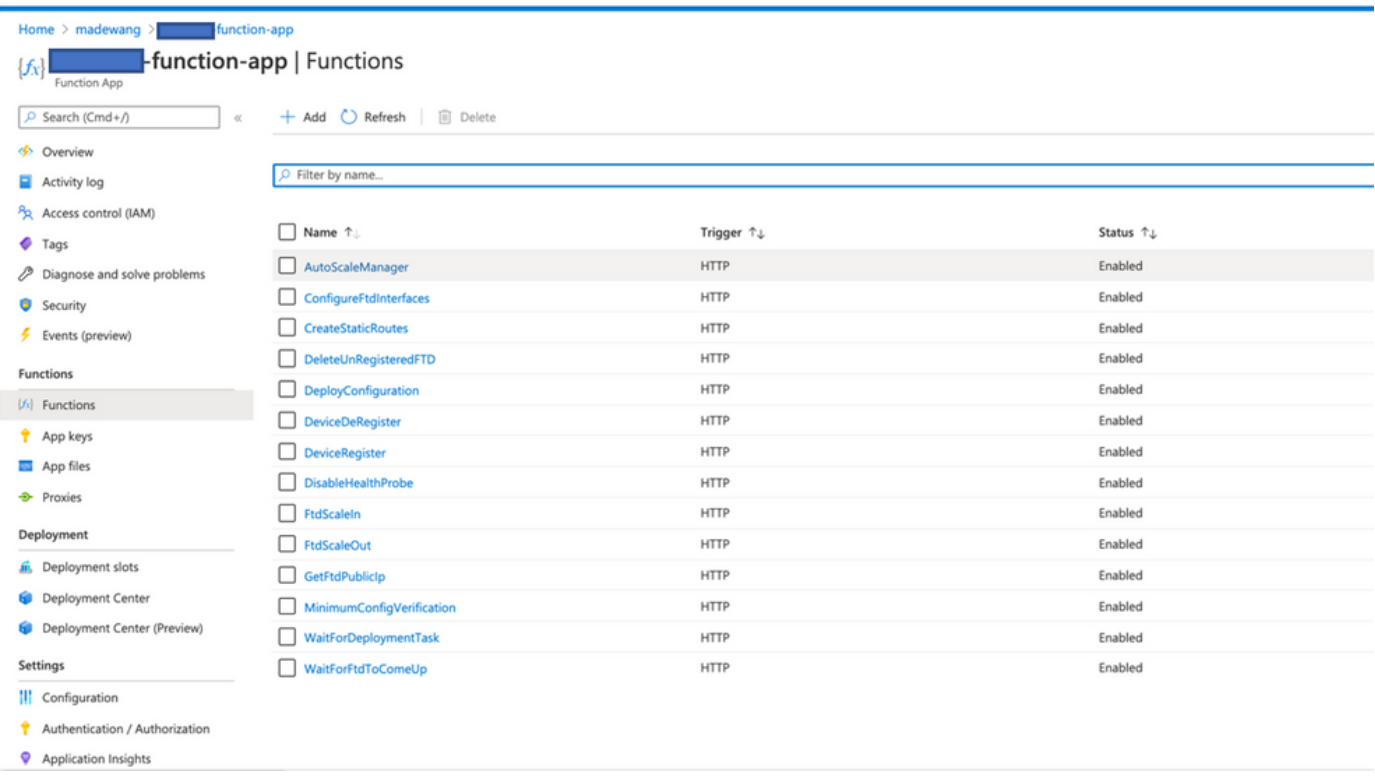

Modifiez l'autorisation d'accès de sorte que VMSS puisse exécuter les Fonctions dans 6. l'application de fonction.

Accédez à <prefix>-vmss> Access Control (IAM) > Add role assignement. Fournir à ce VMSS un accès de contributeur à <prefix>-function-app

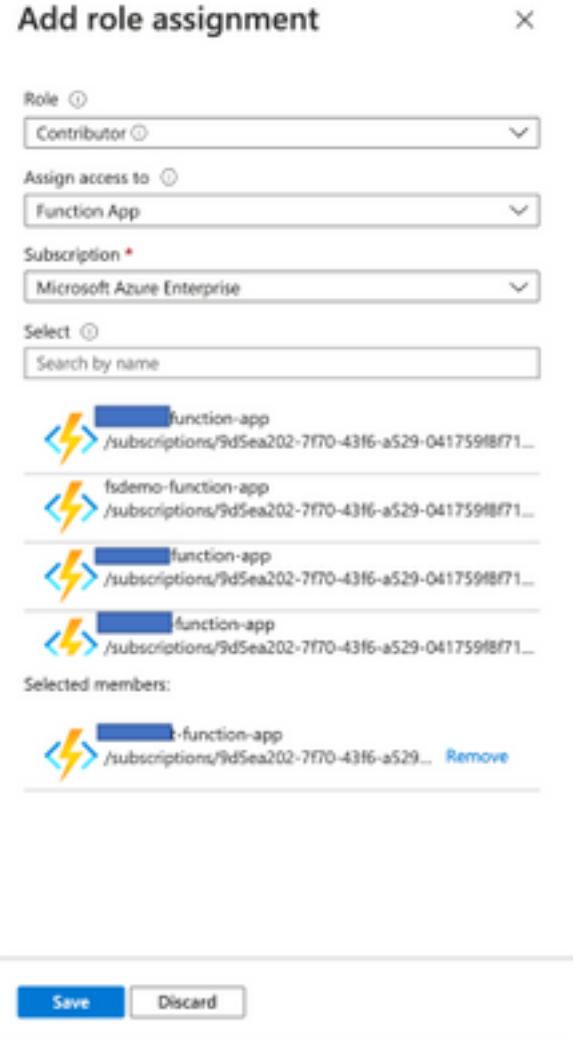

Click Save.

7. Accédez à Application logique > Vue Code logique et modifiez le code logique avec le code disponible à l'adresse

[https://github.com/CiscoDevNet/cisco](https://github.com/CiscoDevNet/cisco-ftdv/tree/master/autoscale/azure/NGFWv6.6.0/Logic%20App)[ftdv/tree/master/autoscale/azure/NGFWv6.6.0/Logic%20App](https://github.com/CiscoDevNet/cisco-ftdv/tree/master/autoscale/azure/NGFWv6.6.0/Logic%20App)

Ici, l'abonnement Azure, le nom du groupe de ressources et le nom de l'application de fonction doivent être remplacés avant d'être utilisés. Sinon, l'enregistrement n'est pas autorisé.

8. Click Save. Accédez à Présentation de l'application logique et Activer l'application logique.

# Vérification

Une fois que l'application logique est activée, elle commence immédiatement à s'exécuter dans l'intervalle de 5 minutes.

Si tout est configuré correctement, les actions de déclenchement s'affichent.

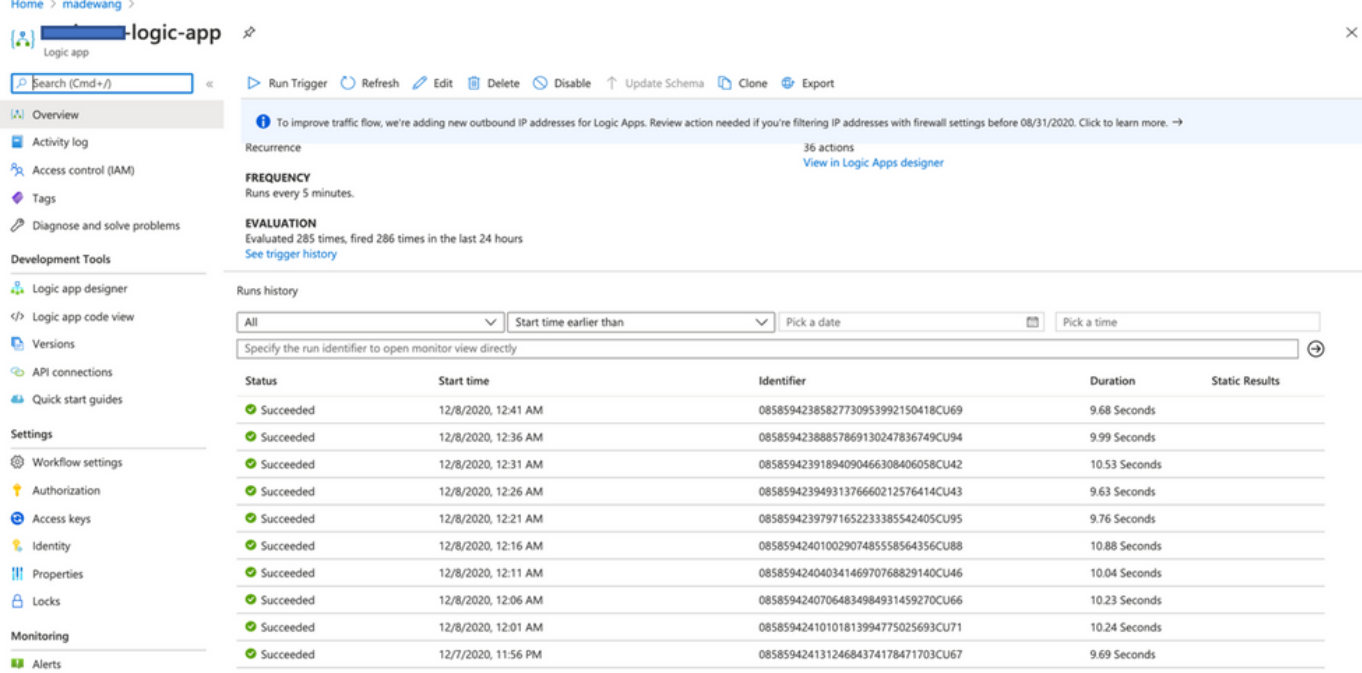

#### En outre, la VM est créée sous VMSS.

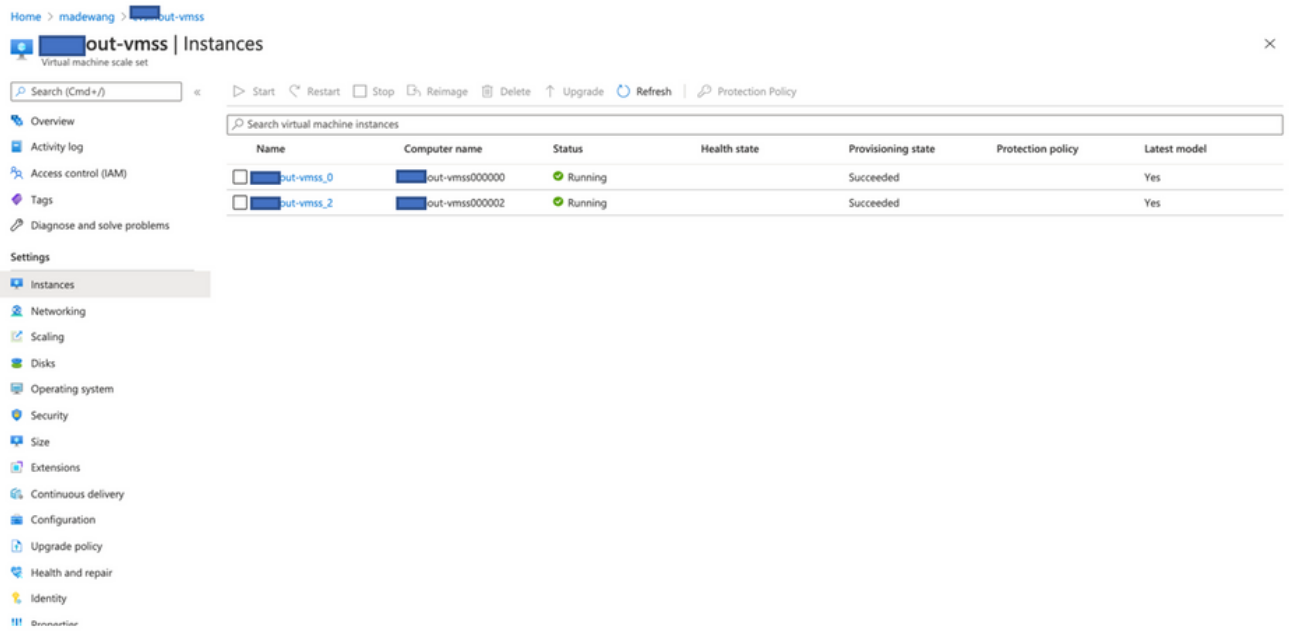

Connectez-vous à FMC et vérifiez que FMC et NGFW sont connectés via une adresse IP privée FTDv :

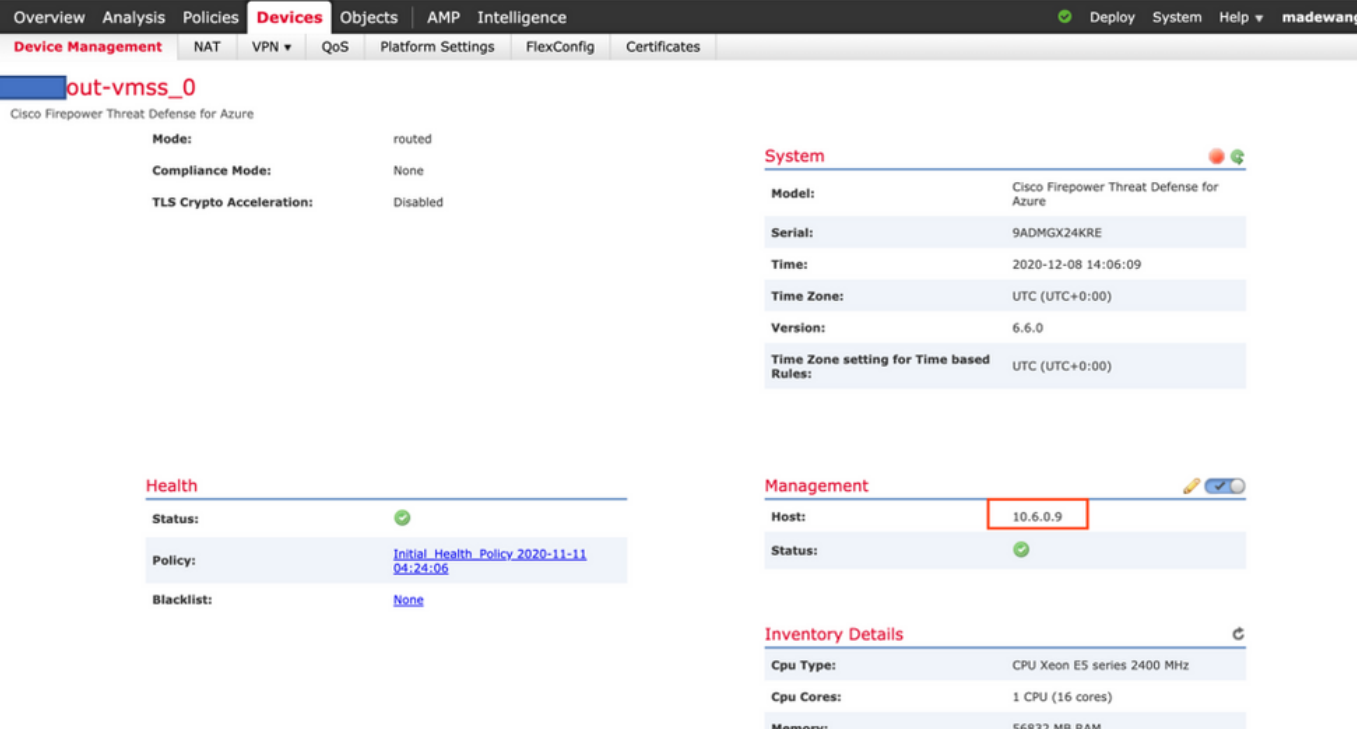

Lorsque vous vous connectez à l'interface de ligne de commande du pare-feu de nouvelle génération, vous voyez ceci :

```
Cisco Fire Linux OS v6.6.0 (build 37)
Cisco Firepower Threat Defense for Azure v6.6.0 (build 90)
> exexit
       expert
> expert
        inout-vmss-0:~$ netstat | grep 8305
admin@0 inout-vmss-0:8305
                                           madewangfmc.inter: 41997 ESTABLISHED
           ø
tcp
           0
                  0 inout-vmss-0:8305
                                           madewangfmc.inter:54513 ESTABLISHED
tcp
\text{admin}\& nout-vmss-0:~$
```
Par conséquent, FMC communique au pare-feu de nouvelle génération via le sous-réseau VPN privé Azure.

# Dépannage

 Parfois, l'application logique échoue lors de la création d'un nouveau pare-feu de nouvelle génération. Pour résoudre ce problème, ces étapes peuvent être effectuées :

1. Vérifiez si l'application logique fonctionne correctement.

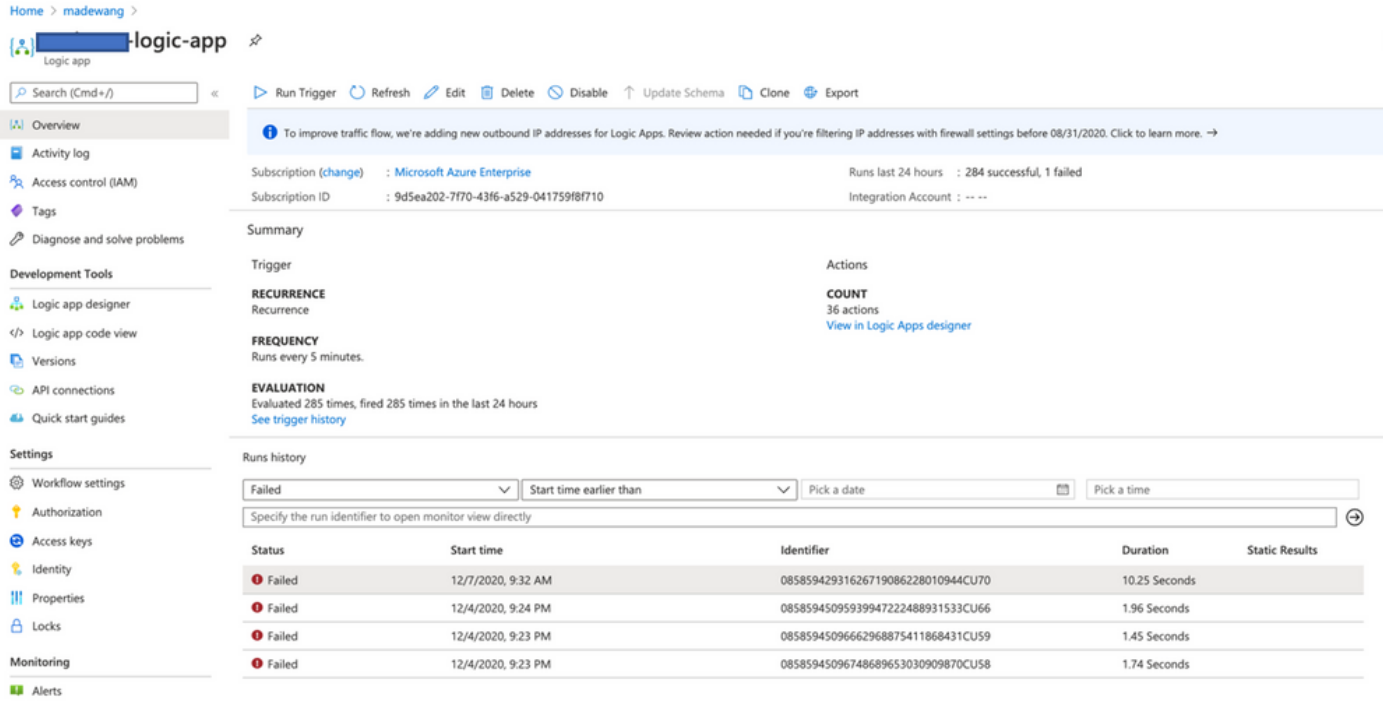

#### 2. Identifiez la cause de l'échec. Cliquez sur le déclencheur ayant échoué.

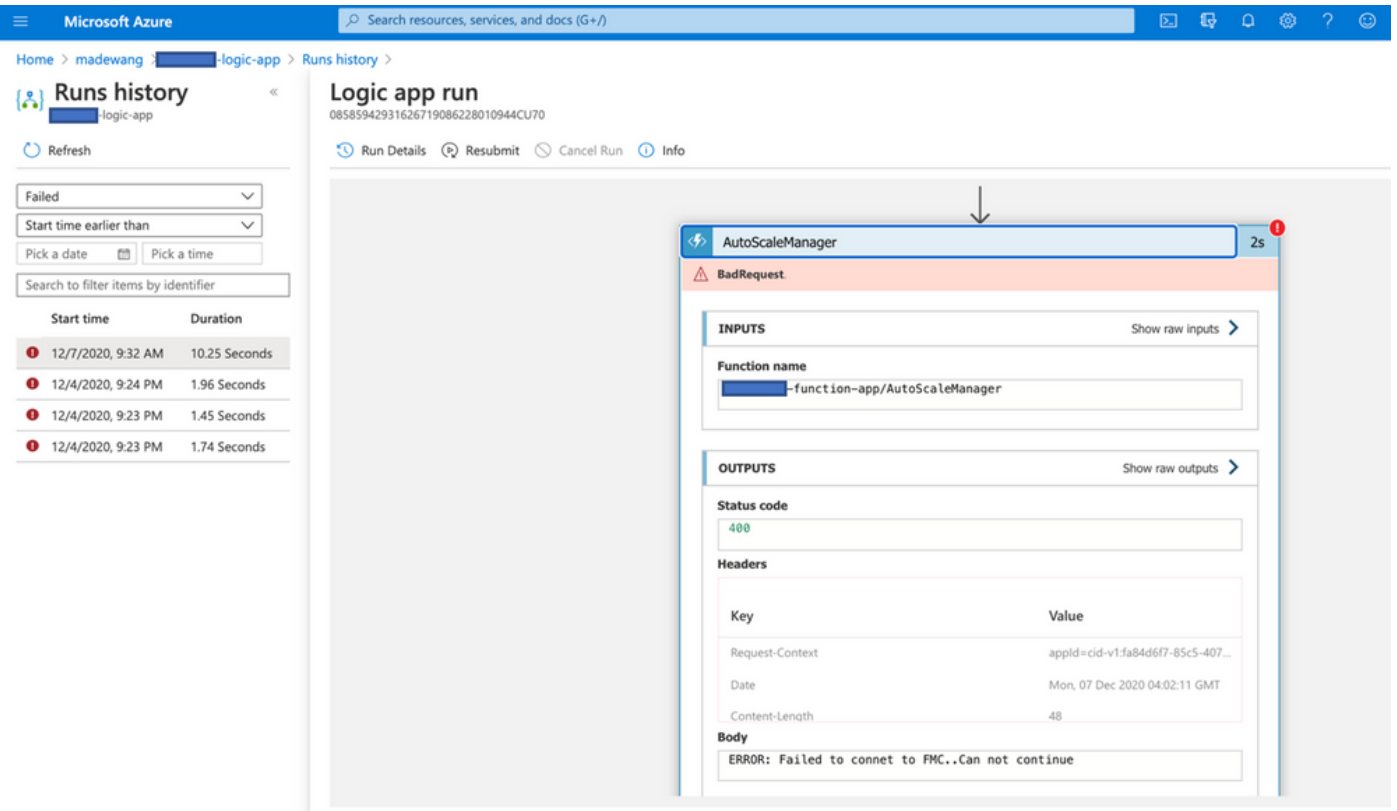

Essayez d'identifier le point d'échec à partir du flux de code. À partir de l'extrait ci-dessus, il est clair que la logique ASM a échoué car elle n'a pas pu se connecter à FMC. Ensuite, vous devez identifier pourquoi FMC n'était pas accessible en fonction du flux dans Azure.